### Instructional Guide to the Adolescent Housing Hub for the Division of Child Protection & Permanency (DCP&P)

**March 2020 – (01551)**

#### Instructional Guide to the Adolescent Housing Hub

for DCP&P

### **Table of Contents**

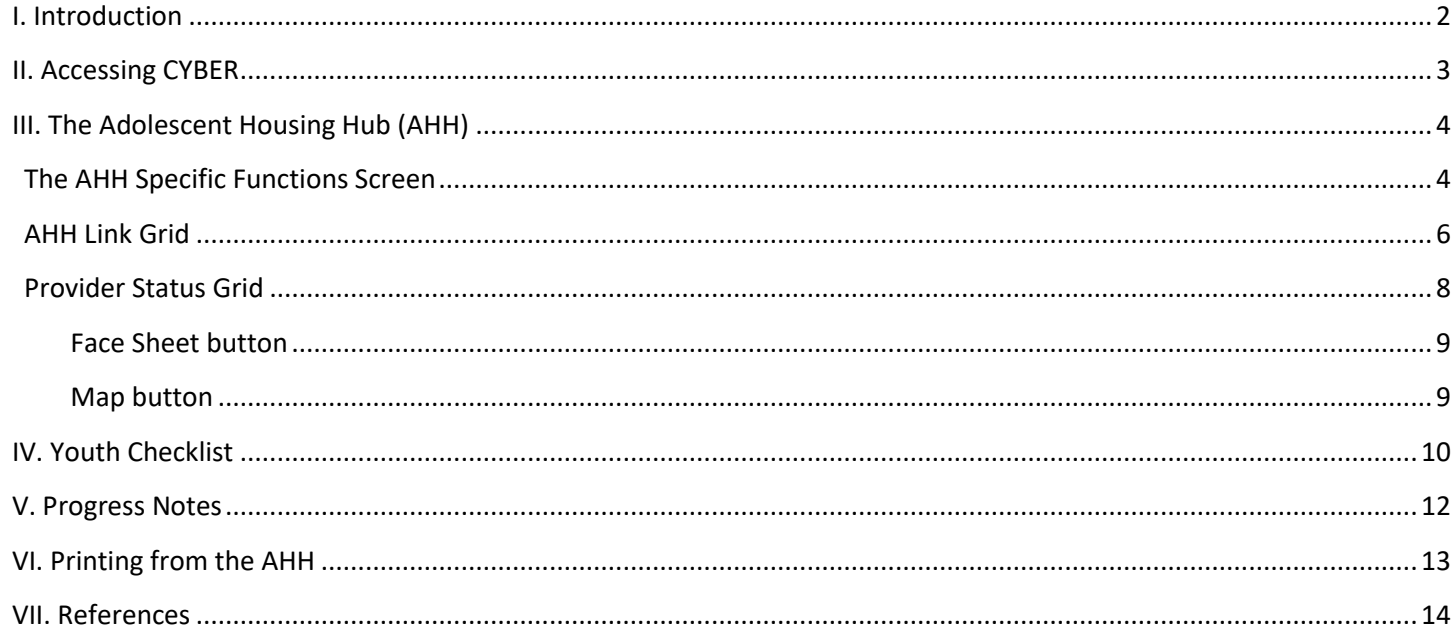

March 2020 - (01551)

### <span id="page-2-0"></span>**I. Introduction**

The Adolescent Housing Hub (AHH) is the integration of the referral, admission and transition process for youth and young adults into the Permanent Supportive Housing or Transitional Living Program & Supervised Transitional Living Program, administered by the Office of Adolescent Services (OAS).

The AHH process is documented in the CYBER system that is managed by the New Jersey Children's System of Care (CSOC) as the electronic health record for youth and allows OAS and AHH users to track open beds, manage Site census and create a waiting list of youth that are awaiting admission into AHH programs. This functionality allows for the timely placement of youth and young adults by accurately matching their needs with a program that can accommodate them, based upon specifiers, location and available bed count; this functionality creates an efficient process that minimizes delays in service.

PerformCare, the Contracted System Administrator (CSA), uses CYBER to enter housing referrals that are received via phone from youth, Care Management Organizations (CMO), Department of Child Protection and Permanency (DCP&P) workers, AHH providers and third parties. These referrals are automatically posted to the Hub, where providers have the ability to see the housing referral information for youth waiting to be admitted into a program. AHH Providers also have the ability to assign referrals to a queue, which allows them to track and change the referral's status in relation to preparing for admission.

In order to cancel an AHH referral for a youth that on the Hub, the youth or DCP&P users may contact the CSA directly (via phone 1-877-652-7624) and the CSA will cancel the referral in CYBER. Cancelling the referral will remove the youth's checklist information from the AHH and they will no longer be contacted by housing providers.

*Note: DCP&P staff is expected to only view the information for youth that they are working with within their county.*

### <span id="page-3-0"></span>**II. Accessing CYBER**

Users must first log into CYBER with their Username and Password. CYBER can be accessed via the PerformCare website – [www.performcarenj.org](http://www.performcarenj.org/) . The link is available at the top and bottom of the main page.

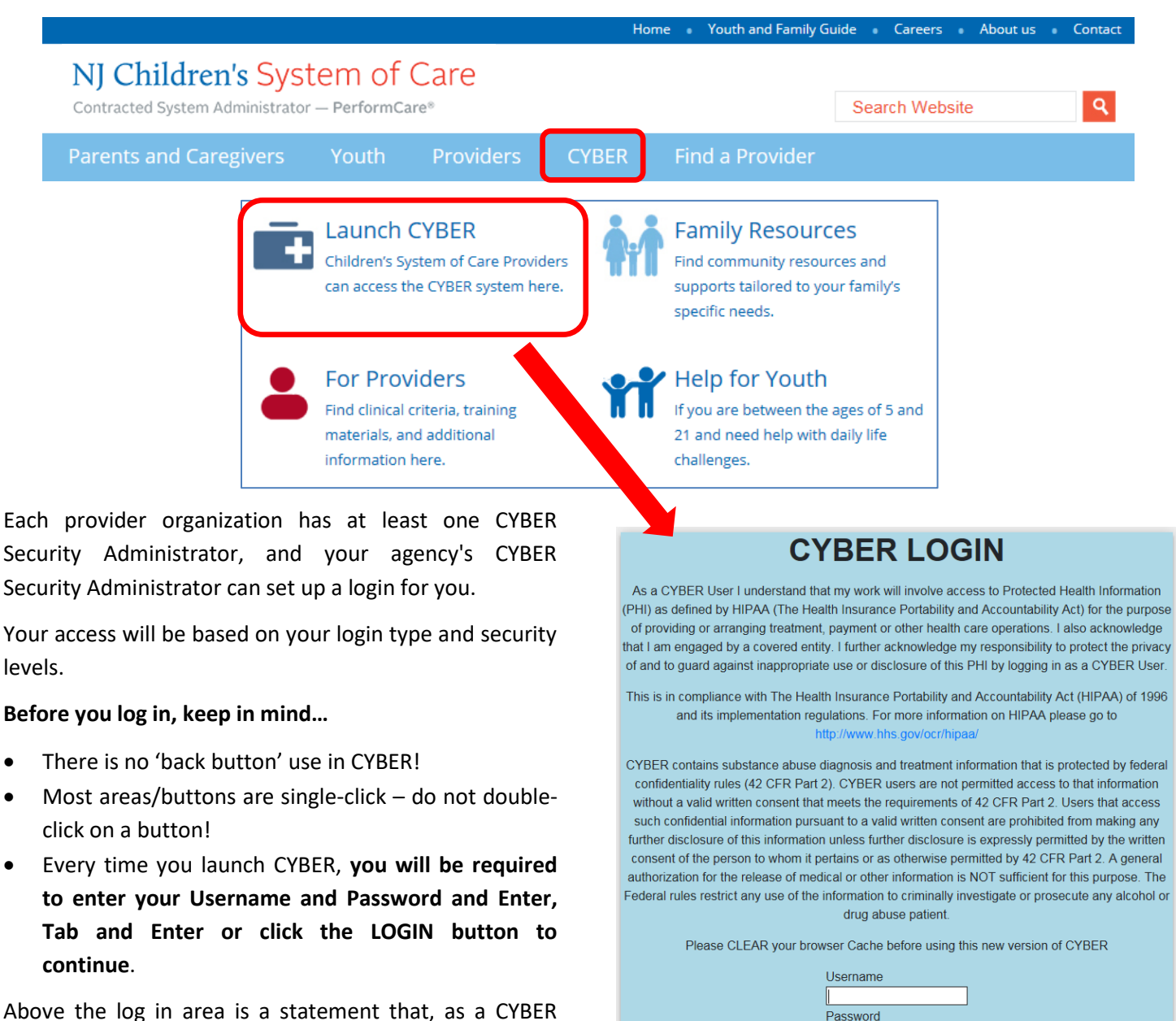

user, you acknowledge your responsibility to protect the privacy of, and to guard against, the inappropriate use of the Protected Health Information (PHI) contained within the system.

This statement will appear each time you log in.

Please also check the **Providers** section on the PerformCare website for the most up-to-date technical requirements (such as browser compatibility and operating systems) that a user would need to access CYBER.

Password

**LOGIN** 

### <span id="page-4-0"></span>**III. The Adolescent Housing Hub (AHH)**

The Adolescent Housing Hub is the area of CYBER that organizes the referrals for supportive housing or independent living. The referrals are created by CSA staff and are then posted for AHH providers to view and use during their process of determining a youth's eligibility for admittance into their program(s). Referral information may be viewed by DCP&P, as well, in a format that is similar to YouthLink and Family Support Services.

To access the AHH, users will click on the OOH Treatment button that appears on the left side of the Welcome Page.

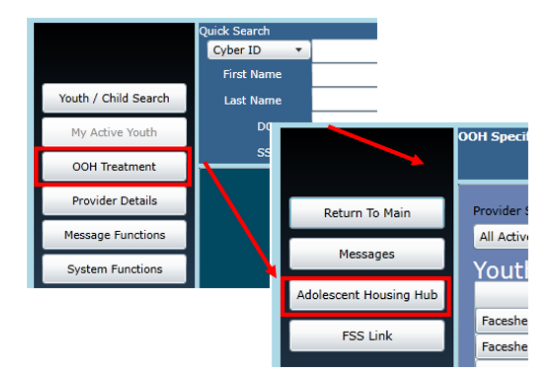

#### <span id="page-4-1"></span>**The AHH Specific Functions Screen**

The AHH Specific Functions screen houses all the active youth referrals posted on the Hub and identifies the providers' status in relation to those referrals.

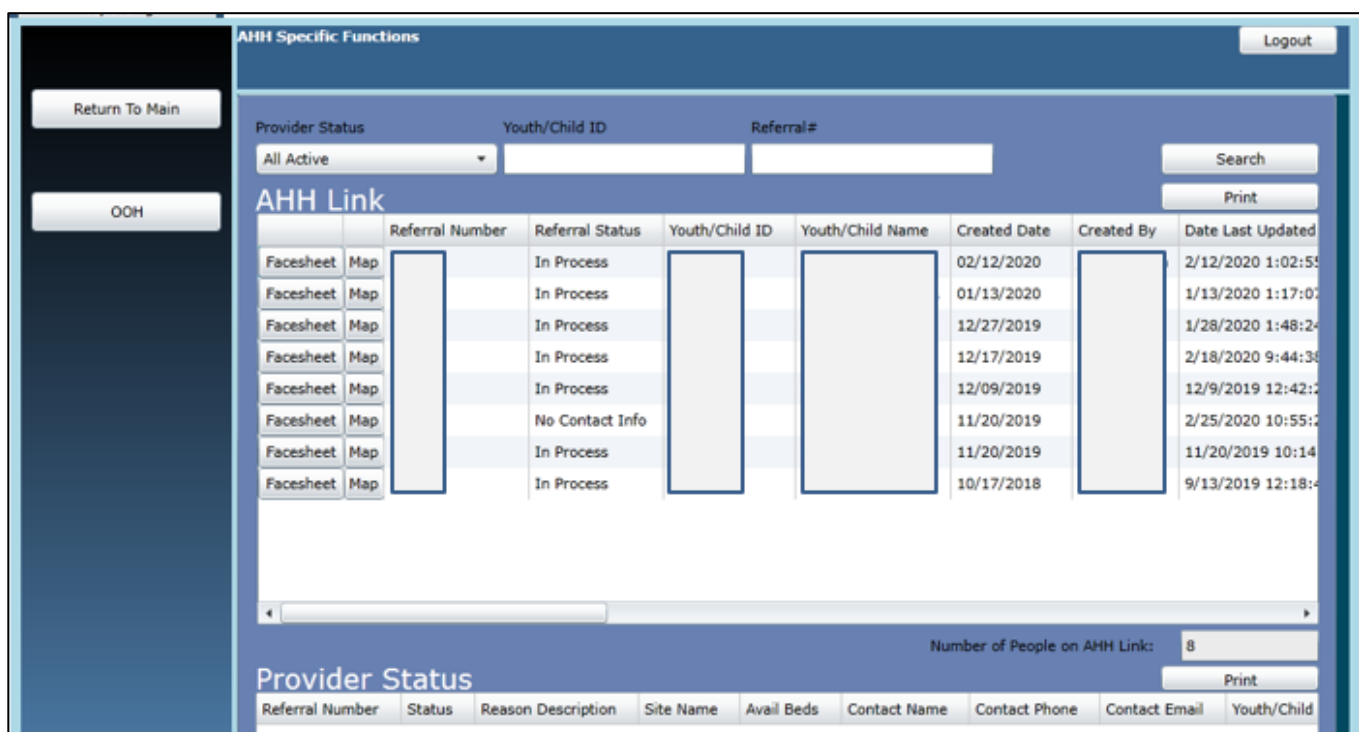

#### SORTING

Either grid on the screen can be sorted using up to two columns of data. Here are two examples:

Single Column sort - sort the *New to AHH* grid by the Post Date

1. Single-click on the column heading for Post Date; doing so will sort the entire grid by the Post Date of the referral.

Double Column sort - to sort the *New to AHH* grid by both the Post Date and the Site Name

- 1. Single-click on the column heading for Post Date
- 2. Hold down the Shift key on the keyboard
- 3. Single-click on the column heading for Site Name

This will hold the data sorted by the first column, and then re-sort based upon the second column selection.

#### **SCROLLING**

Users may view the entire grid by scrolling up and down with the side scroll bar and scroll to the right and left using the bottom scroll bar

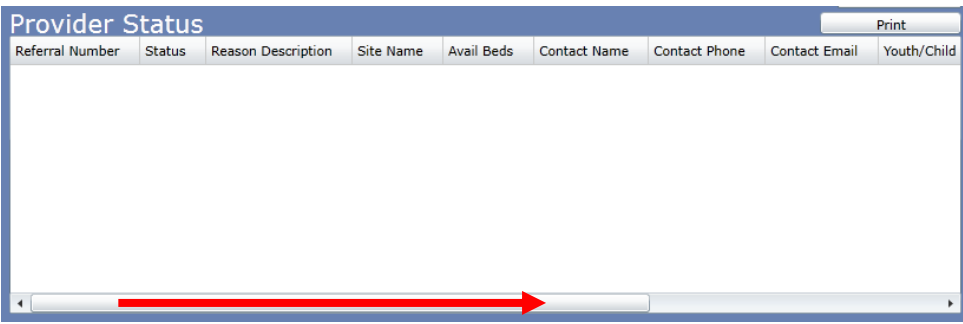

#### PRINTING

Users have the ability to print information from a variety of different areas within CYBER and the AHH. CMO and MRSS users will have the ability to print the AHH Link and Provider Status grids.

See the **Printing** section regarding printing from the AHH.

### <span id="page-6-0"></span>**AHH Link Grid**

The **AHH Link** grid at the top of the screen will display information *specific to the youth*, such as the Youth's Referral Number, (Youth Checklist) Referral Status, Youth ID and youth name, the date the referral was created and the specifiers that indicate the youth's specific requirements for a housing situation.

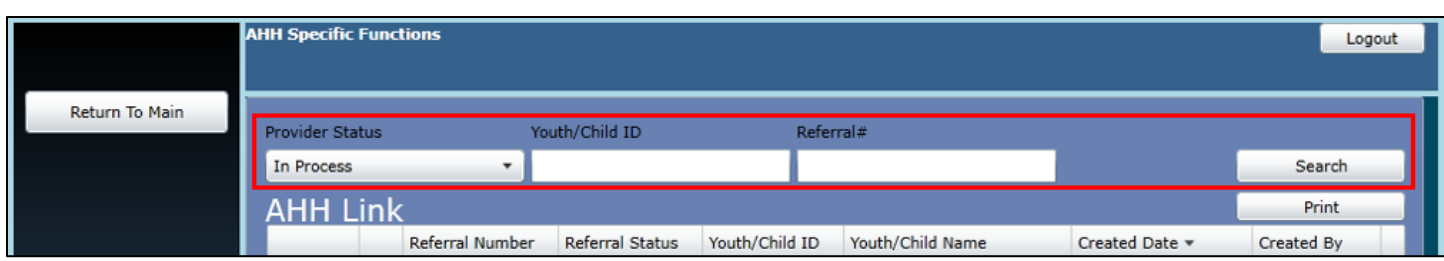

The **search/filter function** above the AHH Link grid allows the user to search by Provider Status, Youth/Child ID or Referral number. After entering information in the search/filter function, the user should click **Search.**

The available search filter/fields are:

Provider Status (drop down menu) If the user searches for referrals that are in a specific status, all referrals with that status will populate the AHH Link grid.

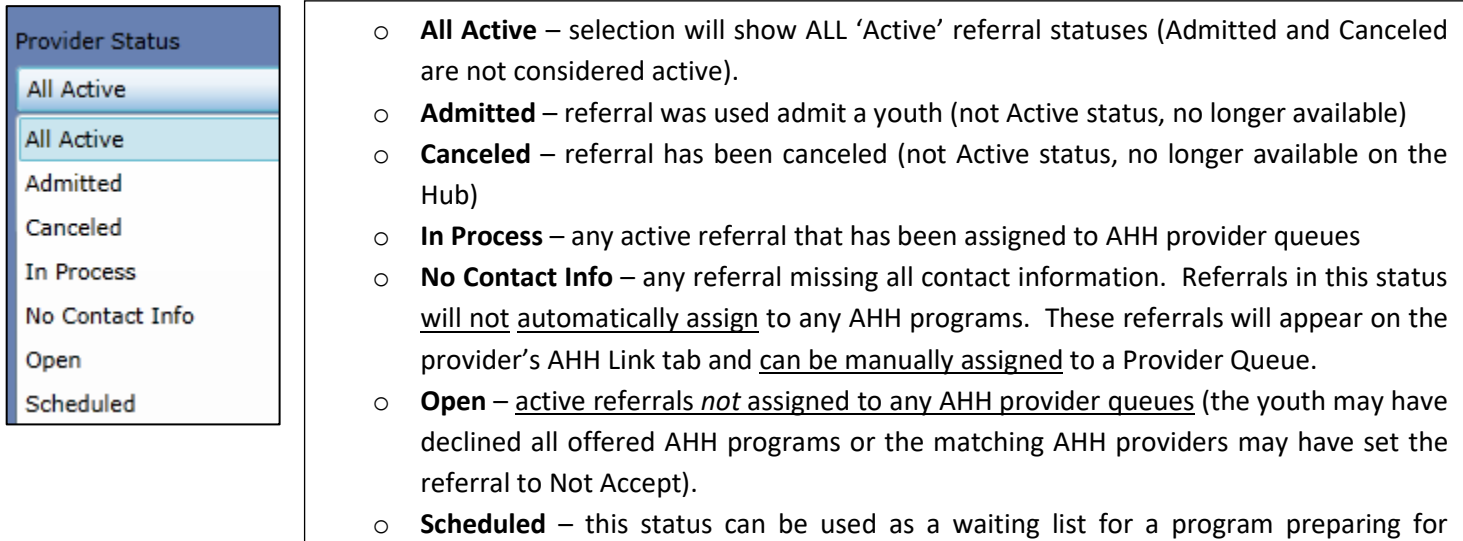

future admission.

Youth/Child ID - (text field) the unique ID number for the youth

Referral# - (text field) the unique ID number for the referral

The AHH Link grid displays the following columns:

- **Face Sheet** button
- **Map** button
- **Referral Number** unique identifier automatically assigned to each referral in the system
- **Referral Status** the referral status (see definitions above)
- **Youth/Child ID** unique identifier attached to every youth's CYBER record
- **Youth/Child Name** the first and last name of the youth, as entered into their CYBER record
- **Created Date** the date the referral was created
- **Created By** the person who created the referral at the CSA
- **Date Last Updated** the last date the referral received an update
- **Gender** the gender of the youth as entered on the Face Sheet
- **Age** the age of the youth as entered on the Face Sheet
- **County** the counties requested on the referral
	- o **Parent w/Child** displays a 'Y' if the Parent w/ Child checkbox is selected
	- o **Pregnant** shows a 'Y' if the Pregnant checkbox is selected
	- o **Homeless** displays a 'Y' if the Homeless checkbox is selected
	- o **Open to CSOC** shows a 'Y' if the Open to CSOC checkbox is selected
	- o **Open to DCP&P** displays a 'Y' if the Open to DCP&P checkbox is selected
- **Specifiers\***
- **Youth Contact Phone** the number at which the youth can be reached (if entered)
- **Contact Relationship** the caller's relationship to the youth (e.g. Self, Resource Father, Aunt, Care Manager)
- **Youth Contact Address** the address at which the youth can be reached (if entered)
- **DCP&P Contact** name of youth's DCP&P worker at the time of referral (if entered and applicable)
- **DCP&P Phone** phone number of youth's DCP&P worker at the time of referral (if entered and applicable)
- **Days on AHH** a count of the number of days the referral has been posted to the AHH
- **Specifiers (continued)\*** 
	- o **Mental Health Dx** displays Yes, No, or Unknown as identified
	- o **Sex Offender** displays Tier I, Tier II, Tier III, No, Unknown, or Adjudicated/No Tier as identified

\*If no selection is made the field will remain blank

Double-clicking on a referral *row* in the AHH Link grid opens the Youth Checklist in read-only form. The checklist is the electronic document that the CSA completes in order to create a referral for the AHH. The Checklist may also be accessed from the youth's CYBER record (See **[Youth Checklist](#page-10-0)**)

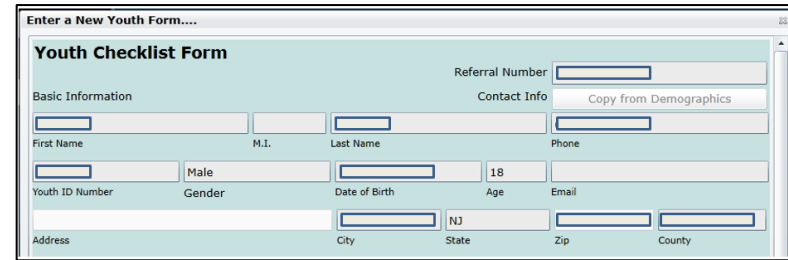

#### <span id="page-8-0"></span>**Provider Status Grid**

The **Provider Status** grid at the bottom of the screen will display information *specific to the providers* that are reviewing the referrals.

The Provider Status grid populates with status information related to each housing program that has had the youth's referral assigned to their queue. DCP&P users may review the details by selecting a youth's row in the AHH Link upper grid, clicking once on the row and it will appear blue. The Provider Status grid below will then populate with all the activity around that selected referral.

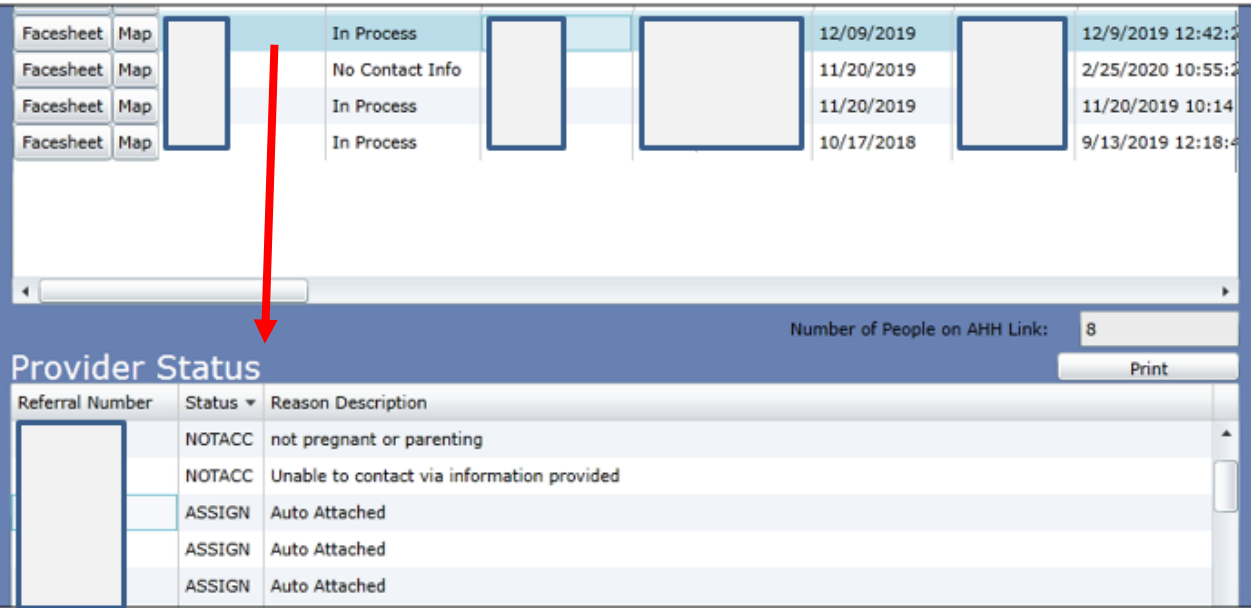

The **Provider Status** grid fields display all the providers assigned to the referrals in the AHH Link grid above. The columns are:

- **Referral Number** unique identifier automatically assigned to each referral in the system
- **Status** these are the statuses of referrals in all the Providers' Queues this status will show 'Assign' until it is changed by the provider.

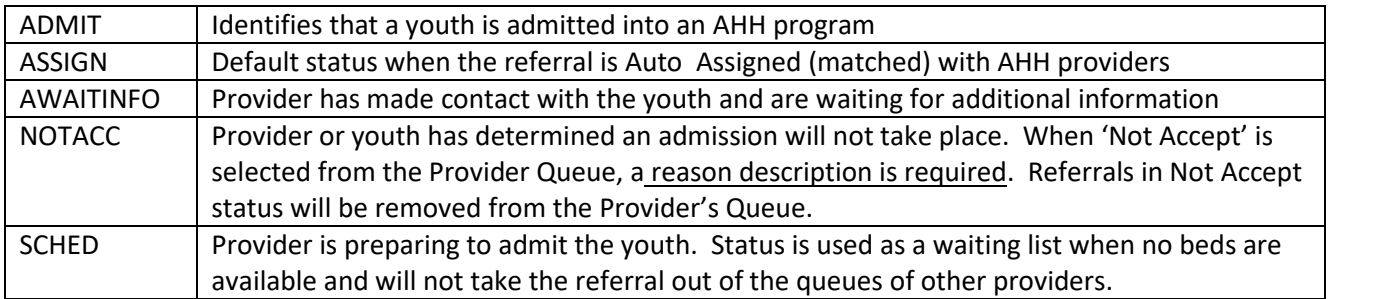

- **Reason Description** the reason description will appear as Auto Attached when the referral initially matches the PIF; if *NOTACC (Not Accepted)* is displayed, a description is required; the field may also be blank if no description is required.
- **Site Name** the name of the specific program site

- **Avail Beds** the system displays available beds in real time
- **Contact Name, Phone and Email -** this is a quick resource to the AHH provider contact person for OAS, CMO, MRSS and DCP&P
- **Youth/Child Name**
- **Days in the Provider Queue** the number of days the referral has been appearing in the queue
- **Date to the Provider Queue** the date the referral initially appeared in queue
- **Status Date** the date of the last status change

DCP&P users may find the Provider Status grid useful when they are working with youth that are in need of housing, and the programs that are currently looking at the youth's referral are currently at capacity (a zero in the Avail Beds column indicates that the program is currently full). Using the Map button on the referral in the AHH Link grid will allow the user to search for other programs that may meet the youth's need that have beds currently available.

#### <span id="page-9-0"></span>Face Sheet button

The Face sheet button will bring the user to read and print only view of the youth's Face Sheet in CYBER. The buttons of the youth's record that are available are dark while the other buttons are grayed out. The Checklist will not be viewable in the Youth's Record.

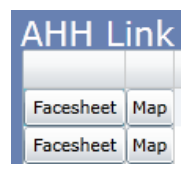

#### <span id="page-9-1"></span>Map button

Each referral row has a 'Map' button, which will bring up the *Geomap* functionality when clicked. The Geomap will display the map of New Jersey. The user can select to display the AHH programs from the menu on the lower-right side of the window. This will populate the map with flags at the location of each agency.

When the user hovers over a flag with their mouse, a box will appear with information that includes the name of the program, program type, admissions contact information, available beds and current admission count. This information is being updated in real time – if the program was at capacity and submitted a transition or discharge that was approved, the number of open beds would change to '1'.

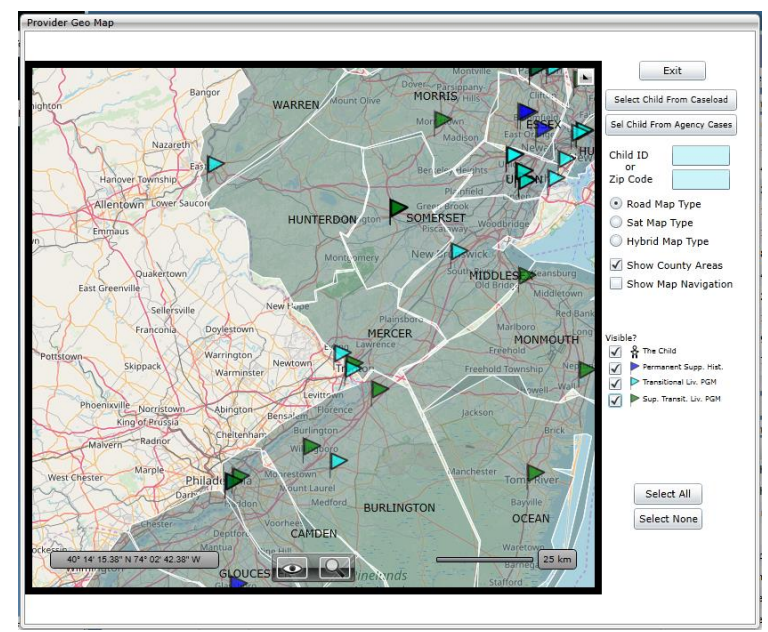

### <span id="page-10-0"></span>**IV. Youth Checklist**

DCP&P users have access to the Youth Checklist (which creates the referral on the AHH) via the Hub or the youth's Face sheet. CSA staff complete the Checklist based upon information received via

phone from youth, housing providers, CMEs, DCP&P and other third parties.

#### **From the Hub**

In the AHH Link, double clicking on the row of the referral will open the Youth Checklist.

#### **From the Youth's Face Sheet**

The Youth Checklist may be accessed via the **Youth Checklist** button, located on the left-side button bar of the youth's record.

Clicking here will bring the user to the Youth Checklist grid, which will contain  $\epsilon$ a history of all checklists created for the youth. Double clicking the most recent Submitted Date will open the current Youth Checklist.

*Note: Only the CSA may create new checklists. The* New Youth Checklist *button will be disabled for all other users.* 

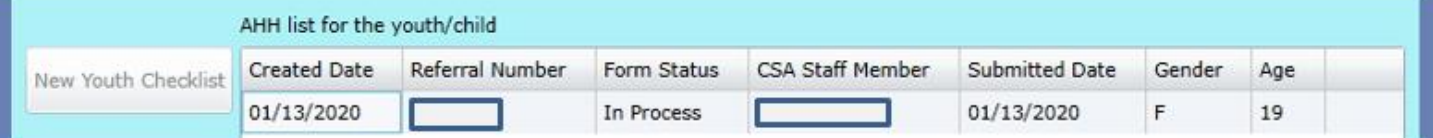

Each Youth Checklist in the grid will have a Form Status. These are:

- Open indicates that a referral has been completed and posted to the AHH Link, but is not assigned to any provider's queue
- Saved the checklist has been created and saved by the CSA, but has not been posted to the AHH
- Incomplete the checklist was started and saved to the youth's record without all of the necessary information and the referral was not posted to the AHH
- In Process –the referral is posted to the AHH and is currently being reviewed by at least one housing provider
- Scheduled the referral is in *Scheduled* status with at least one housing provider. The provider has either set-up an interview or admission date in the future for the youth.
- Admitted the youth is currently admitted into a housing program
- Canceled the referral has been canceled by the youth or their DCP&P worker

Double-clicking on a record in the grid will open the Checklist in read-only view.

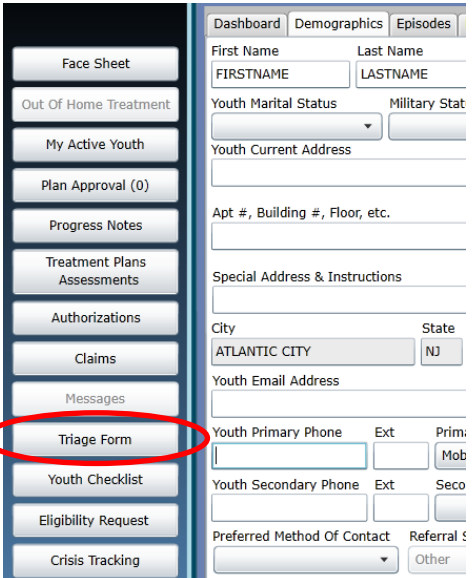

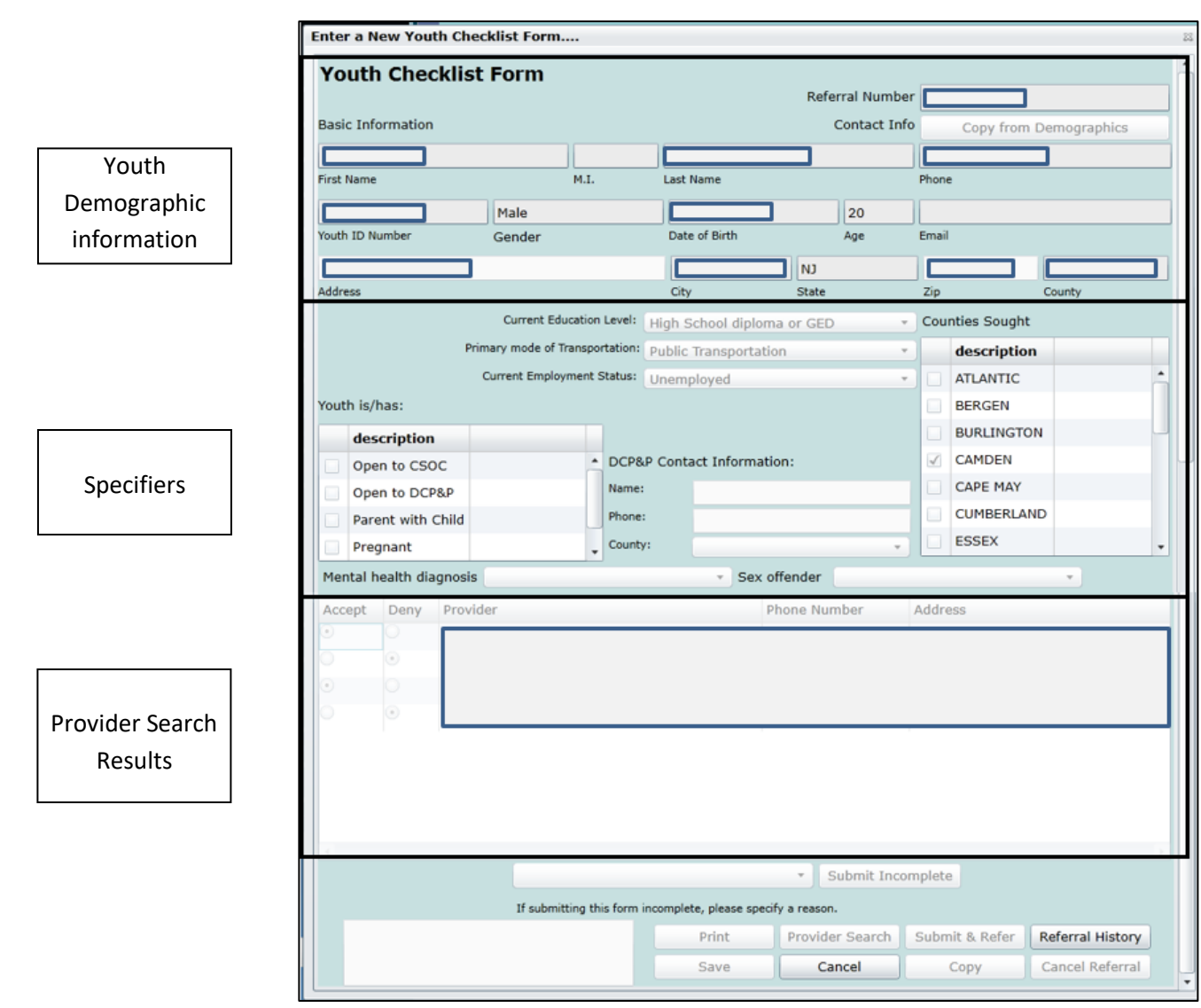

The **top** portion of the Checklist will contain demographic and contact information for the youth. If there is no contact information, housing providers may not be able to contact the youth. In this section, Age and Gender are specifiers.

The **middle** area of the Checklist contains the majority of the 'specifiers' and some of that information is used in matching the referral to an appropriate AHH program (such as Parent with Child and the counties in which they are seeking housing). If the youth currently is Open to DCP&P, CSA will enter the county of the youth's DCP&P worker if known.

The provider search results will be found in the grid towards the **bottom** of the Checklist; these are the housing providers given to the youth or caller as resources (the referral was also automatically assigned to the queues of these programs on the AHH).

DCP&P users have access to the Referral History button at the bottom of the referral. Clicking this button will bring up a window that will list all changes that were made to the Checklist.

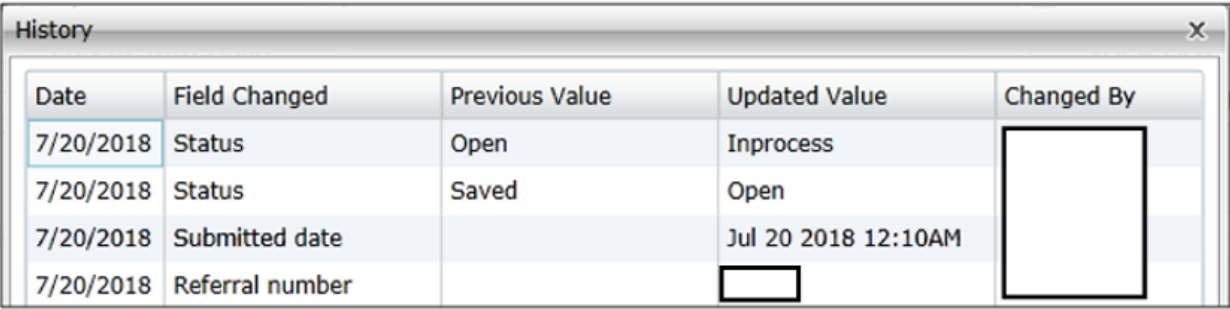

The History grid will include the date on which the change was made, the name of the field that was changed, the information that was originally entered into the field, the newly added or changed information, and the User ID of the individual that made the change.

#### <span id="page-12-0"></span>**V. Progress Notes**

If your DCP&P County is working with a youth who also has a referral for housing on the AHH, any progress notes associated with the referral for, admission to, or transition from a housing program in the youth's Progress Notes. DCP&P users have read-only access to AHH notes.

When the user opens the Progress Notes area, the grid will be sorted by Note Date. In order to see only AHH notes, the user should click on the **Filter Notes** button and choose the Type of Progress Note that they need to view in the grid.

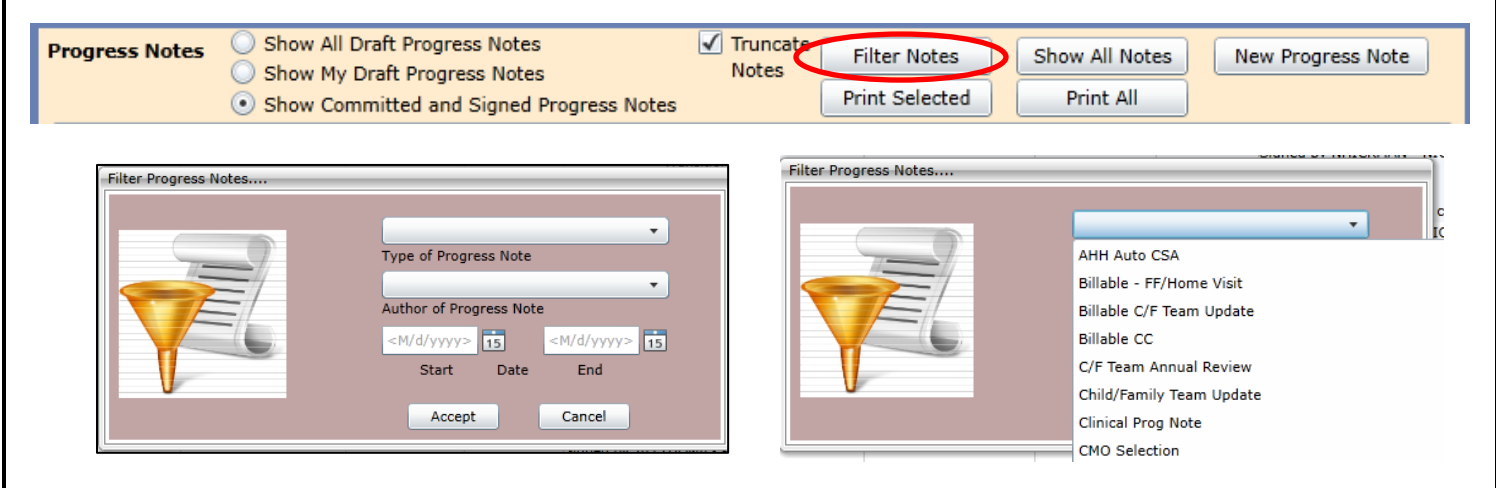

Using the Filter function, the user may choose to filter by the Author, the Type of Progress Note or the Date. Selecting **Accept** will apply the filter to the grid and only those notes that fit the parameters will appear. The available Note Types for AHH progress notes include the following:

- AHH Auto CSA automatically created by the system when status updates are completed for a referral
- AHH AWOL manually entered by AHH providers and OAS. This note will include information regarding a youth's missing status. This is not required documentation.
- AHH Auto CSA manually entered by CSA staff during the creation of the Youth Checklist

- AHH OAS manually entered by OAS staff
- AHH Provider this note is automatically generated during admission and transition. Housing providers may also manually enter the note.

To return the grid to default status, clicking the Show All Notes button will repopulate the grid.

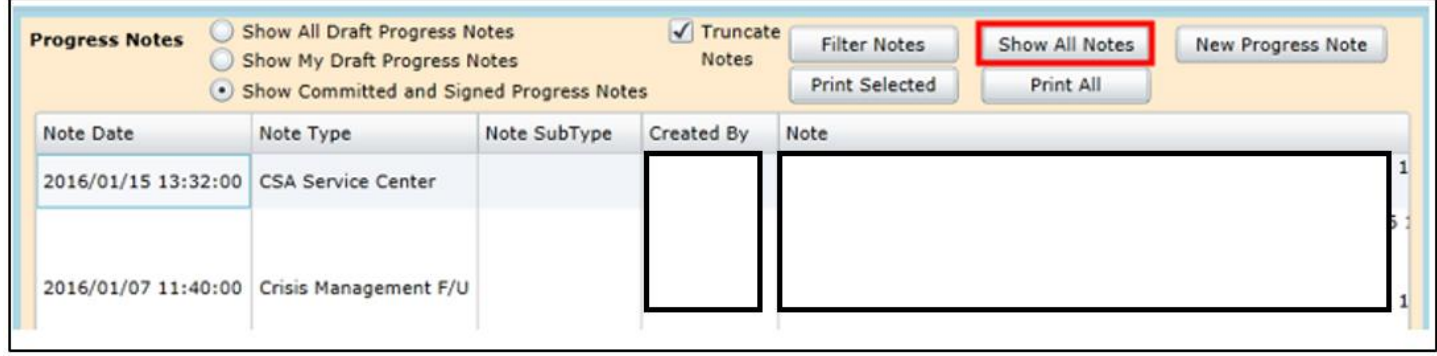

#### <span id="page-13-0"></span>**VI. Printing from the AHH**

Users have the ability to print information from a variety of different areas within CYBER and the AHH. DCP&P users will have the ability to print the AHH Link and Provider Status grids.

Each grid has a Print button located towards the top right. Clicking on the Print button will first open up the Select Format to Print Screen. The user can click the drop-down list and select either PDF or Excel formats for the report.

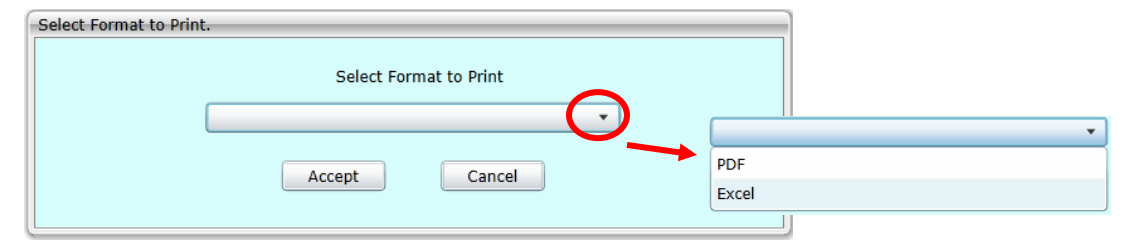

If the user selects PDF, the report is opened in Adobe Reader where the user can select to Save or Print. When Save is selected, the user will be directed to save the report to a user-designated drive.

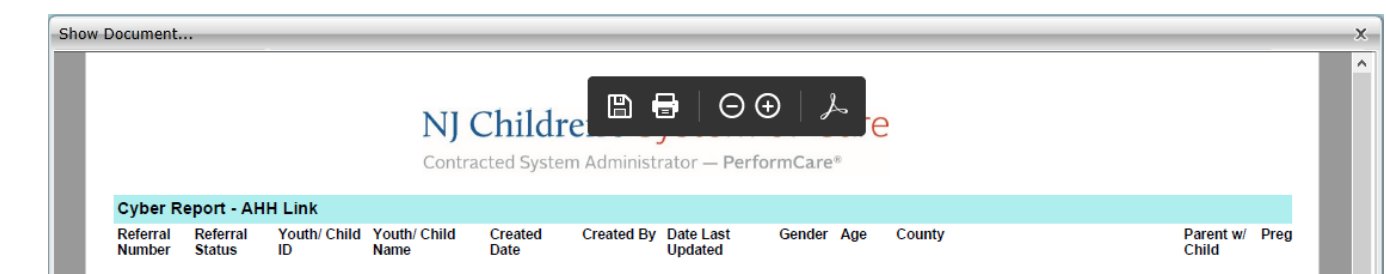

If the user selects Excel, the next screen will prompt the user to select one of the following: Open, Save, or Save as

When Open is selected, the report will open in the Excel application window based on the user's selection. When Save or Save as is selected, the user will be directed to save the report to a user-designated drive.

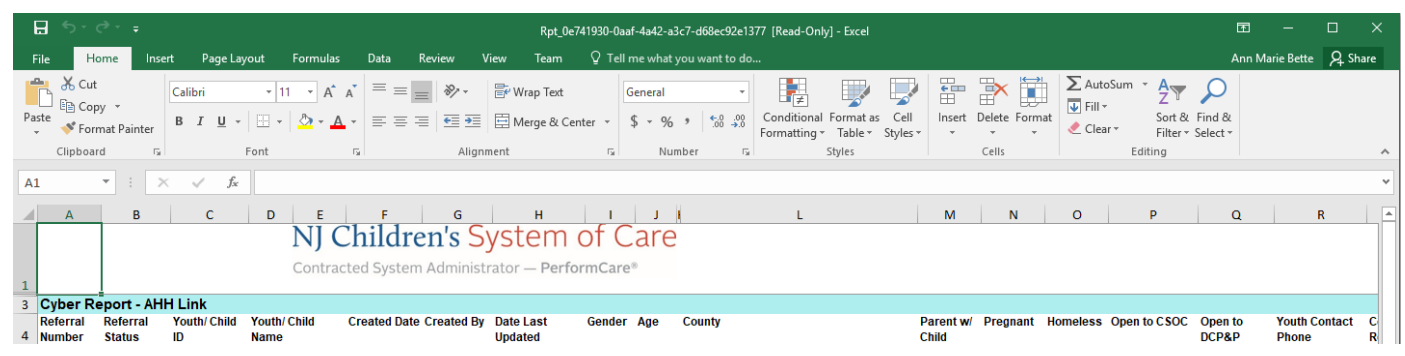

#### <span id="page-14-0"></span>**VII. References**

- PerformCare Website Training Page:<https://www.performcarenj.org/provider/training.aspx>
- Adolescent Housing Hub Section: <https://www.performcarenj.org/provider/training.aspx#ahh>
- AHH Resources for Youth:<https://www.performcarenj.org/youth/resources/adolescent-housing-hub.aspx>

#### **PerformCare Customer Service**

**[www.performcarenj.org/ServiceDesk/](http://www.performcarenj.org/ServiceDesk)**

**1-877-652-7624**